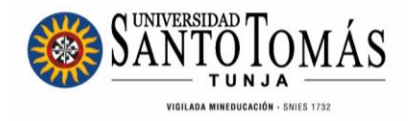

## **INSTRUCTIVO EVALUACIÓN DOCENTE SAC** Pregrado y Posgrado Decanos, Directores de Departamentos Académicos y Directores de Posgrado

**Unidad de Desarrollo Curricular y Formación Docente 2024**

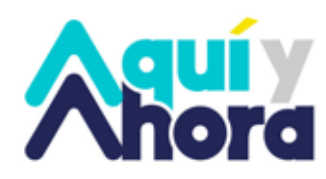

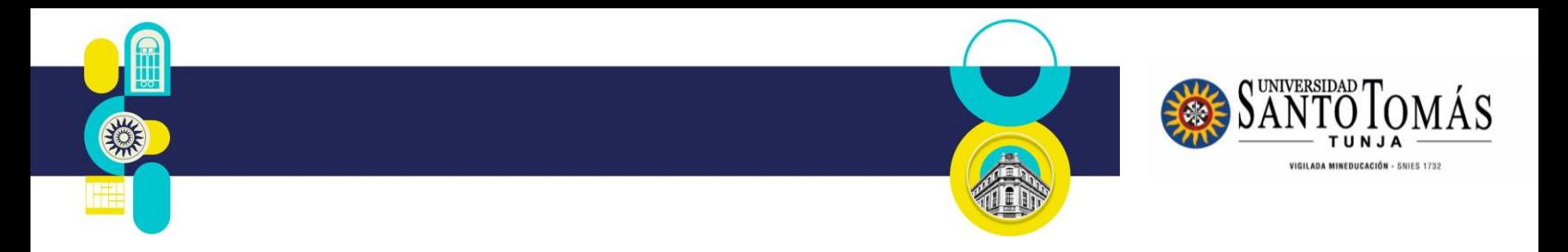

**INSTRUCTIVO Evaluación Docente SAC**

**Decanos, Directores de Departamentos Académicos y Directores de Posgrado**

Para realizar la evaluación docente a través del SAC, siga los siguientes pasos:

1. Ingrese con sus credenciales de acceso en: <http://oas.usta.edu.co:8080/sgacampus/>

2.

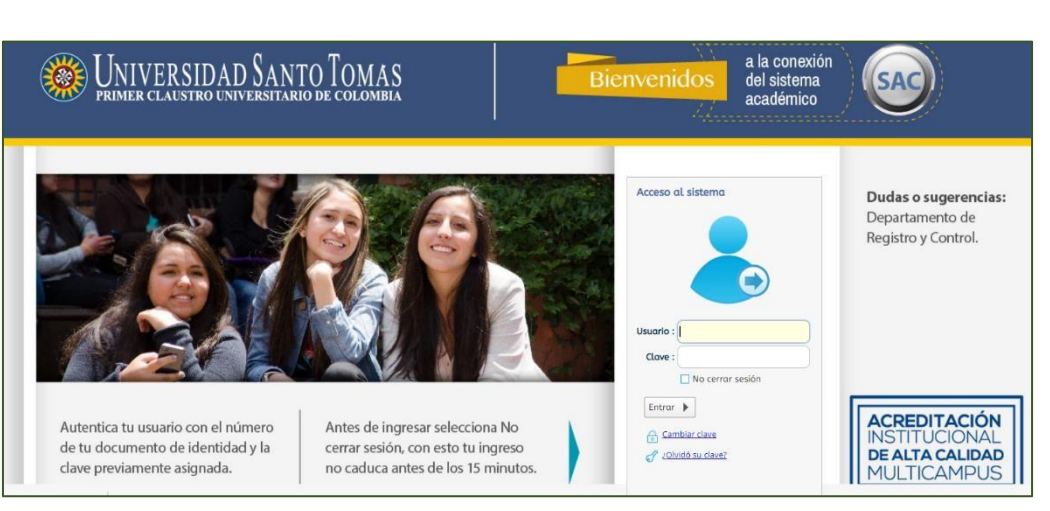

3. Seleccione el perfil Decano/Director Programa y el Periodo Académico **actual**<br>Empresa : UNIVERSIDAD SANTO TOMASBD.PRUEBAS\_S = [Perfil : | Decano - Director Pro = |

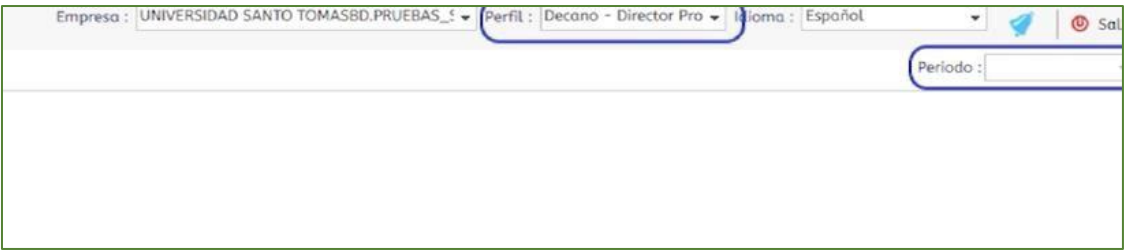

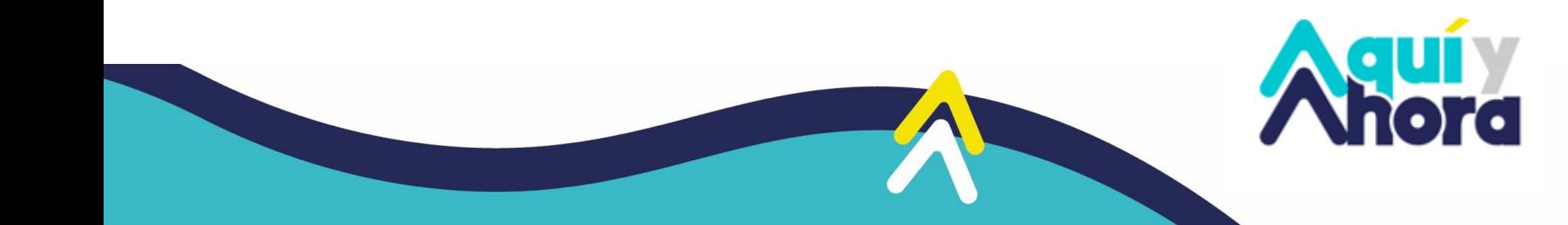

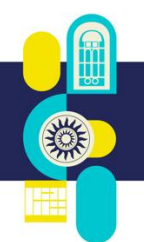

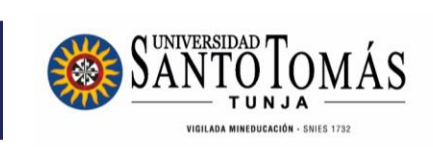

4. Seleccione Registro de Encuestas por evaluador

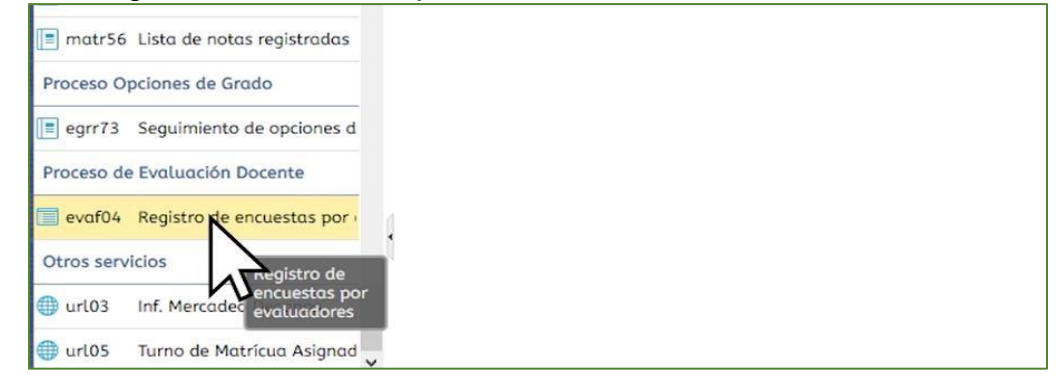

5. Seleccione cada docente adscrito al programa académico

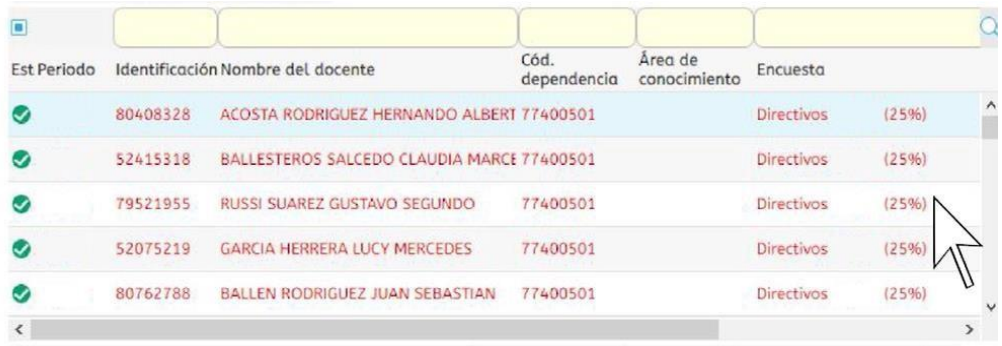

6. Responda cada pregunta del cuestionario

## Variables

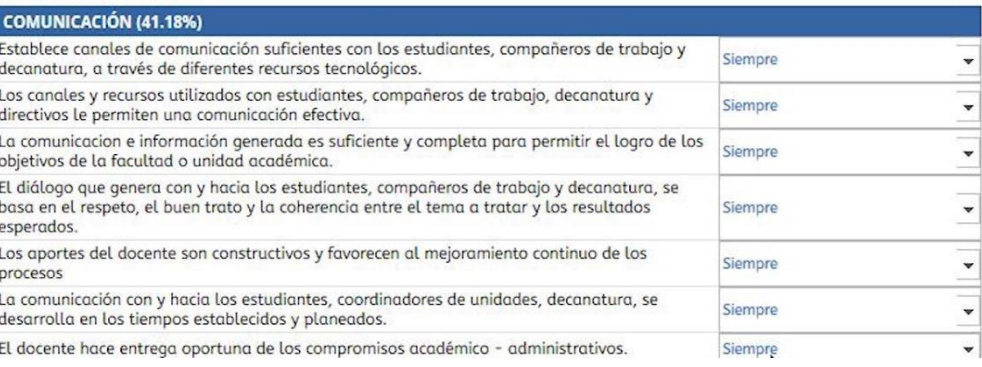

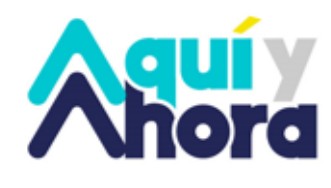

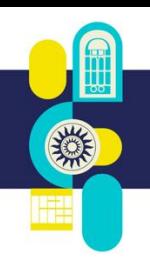

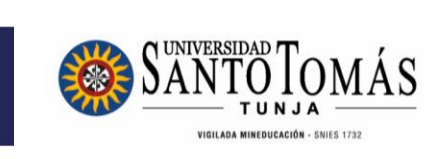

7. Registre observaciones, recomendaciones o comentarios y dé click en finalizar evaluación

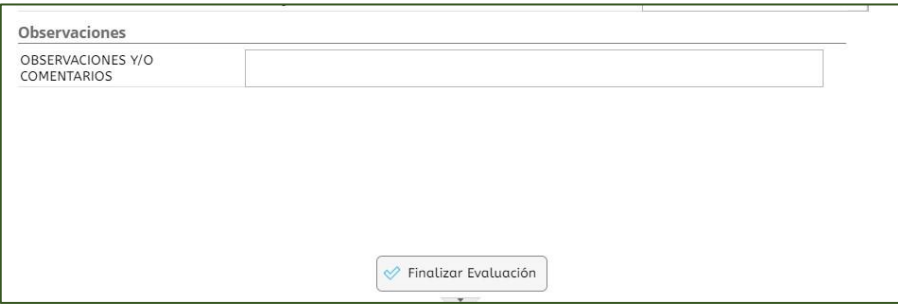

8. Si respondió a todas las preguntas, dé click en OK

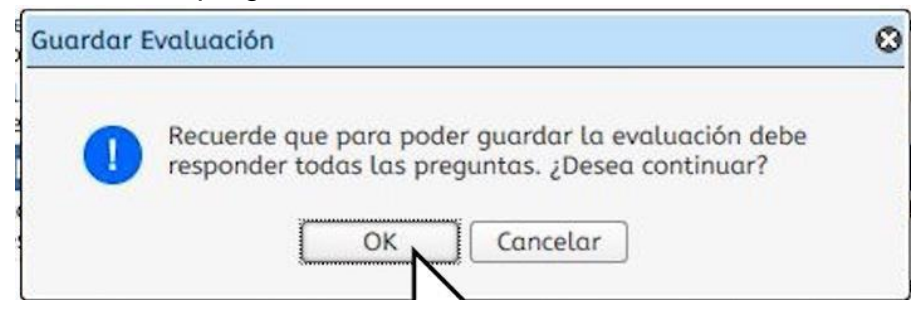

9. Repita desde el paso 4, para cada Docente adscrito al Programa.

**Si presenta inconvenientes, comuníquese con la Unidad de Desarrollo Curricular y Formación Docente, a los correos electrónicos [formacion.docente@ustatunja.edu.co](mailto:formacion.docente@ustatunja.edu.co) y/o [prof.docente@ustatunja.edu.co](mailto:prof.docente@ustatunja.edu.co)**

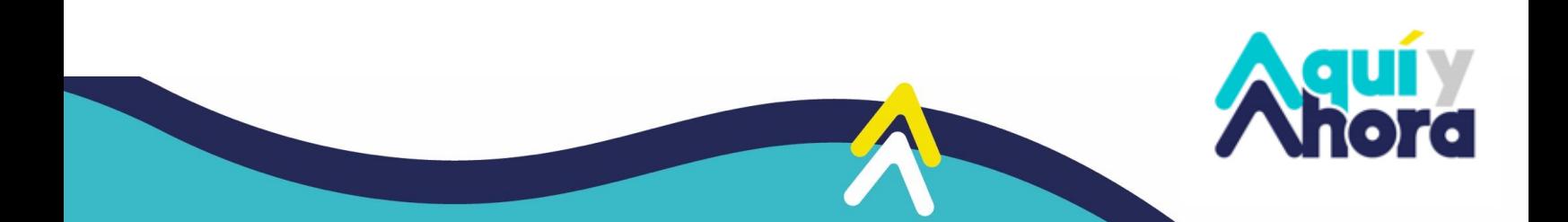